## **How do I clear my Cache in Firefox**

## **Solution:**

- 1. Open *Mozilla Firefox*
- 2. Click *History*
- 3. Click *Clear Recent History*

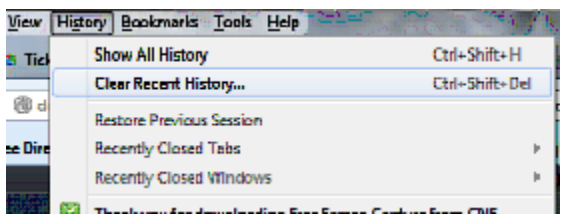

## 4. Click *Clear Now*

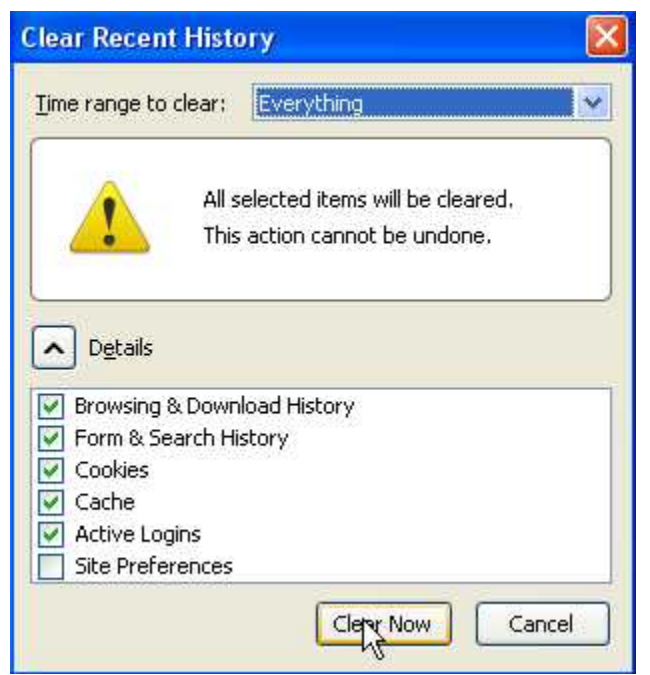

*\*\*(Please be patient as the browser cache files are deleted)*

- 5. When the above window disappears close all your browser windows.
- 7. Re-launch browser and you are **finished**.